**HOW TO PROGRAM FUNCTION KEYS** 

Rev. 12-001

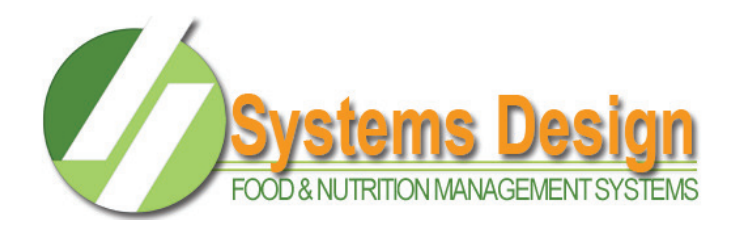

You may enter the function keys utility by typing LFKEYS at the ENTER MENU OPTION square brackets or by selecting the menu option FS-01-12.

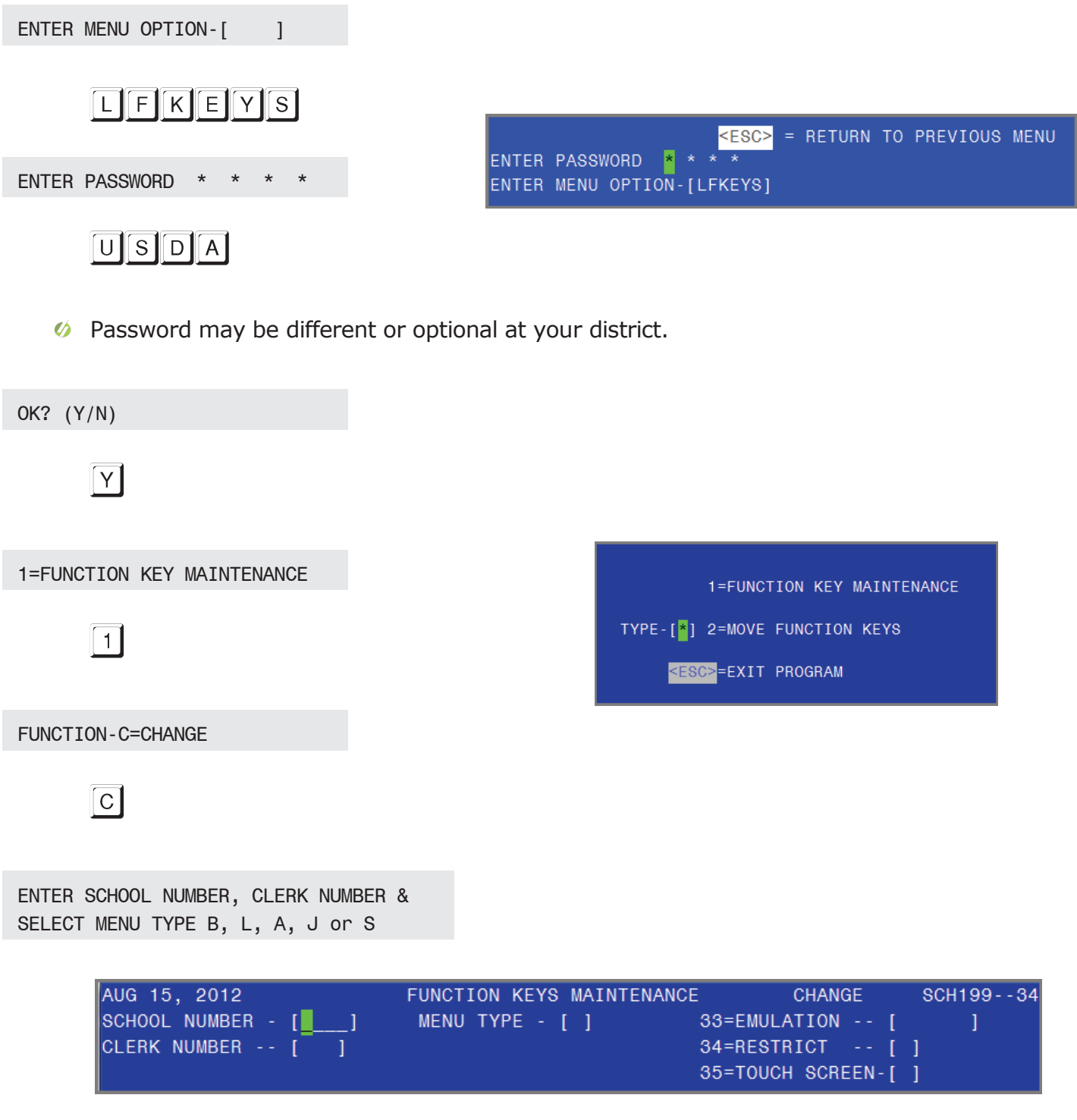

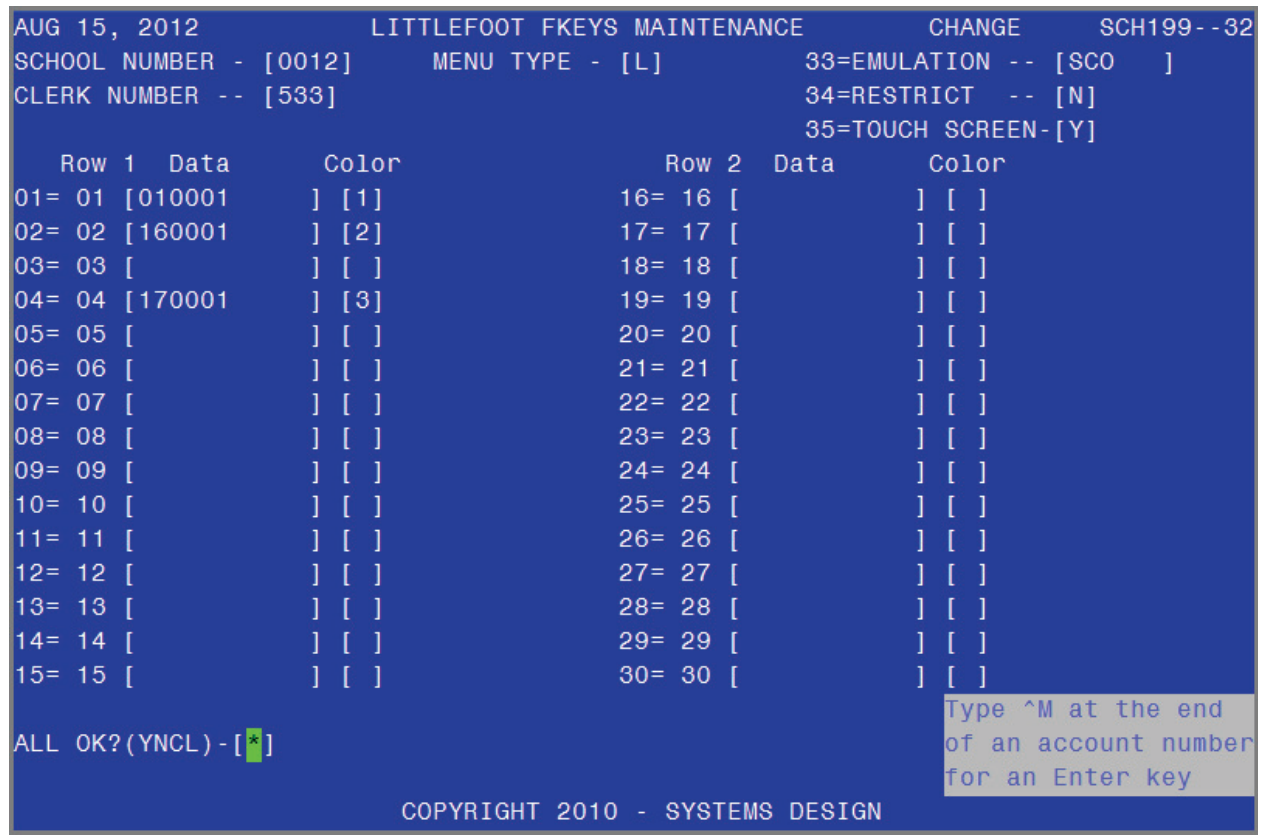

 $\bullet$  Different item numbers may be entered for each meal type (B, L, A, J or S).

In fields 01 thru 30 enter the menu item number of the item to be assigned to the function key, followed by 0001 for the quantity.

For example: Field 02 will register item #16 with a quantity of 1 (160001 - see above image)

In the Color column enter the code for the color of the Touch Screen button.

For example: Field 01 will register item #01 from the Lunch [L] menu (Hot Plate). The button will be red [1] on the first row of 15 preset keys on the touch screen.

**6** Entering Y in field 34 will restrict this clerk to serve meals for this campus [0012] only and block the clerk from serving meals for another campus.